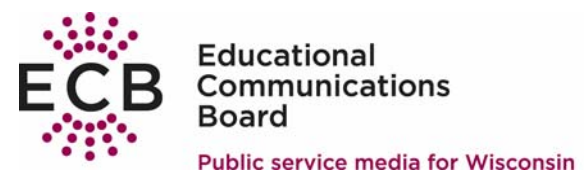

## **HOW TO Convert videos received via Datacast To be playable on a DVD player Using…**

## **VSO ConvertXtoDVD**

Shareware Free to try \$39.99 to buy Requirements: Windows 98/ME/2000/XP/2003 Server/Vista Captions/subtitles are destroyed in the conversion process.

ConvertXToDVD (formerly DivXtoDVD) is a 1 click solution to convert and burn your movie files to a DVD. The video converter supports most popular formats (including: DivX, Xvid, MOV, VOB, Mpeg, Mpeg4, AVI, WMV, DV).

Note: While it is possible to convert datacast video files to DVD format, users will get clearer, sharper videos with closed captions if they record the instructional television shows off-the-air from the local Wisconsin Public Television channel using a standalone DVD recorder.

Datacast videos are well-suited for computer playback, but are not ideal for playback on a television set. These highly compressed video files look better on a computer monitor. Since television displays are typically larger than computer monitors and use a different compression format, the television will have to amplify the video files to fill the screen making the compression more obvious.

If a user's goal is to playback datacast video from a video DVD for display on a television set, the best results can be obtained by recording the high-resolution broadcast of the instructional television show directly off-the- air using a standalone DVD recorder.

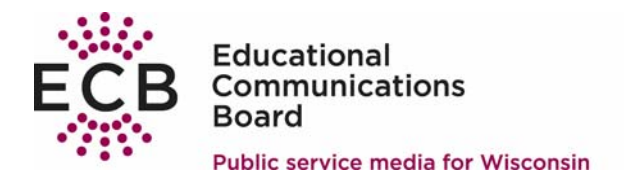

1. Start VSO ConvertXtoDVD software.

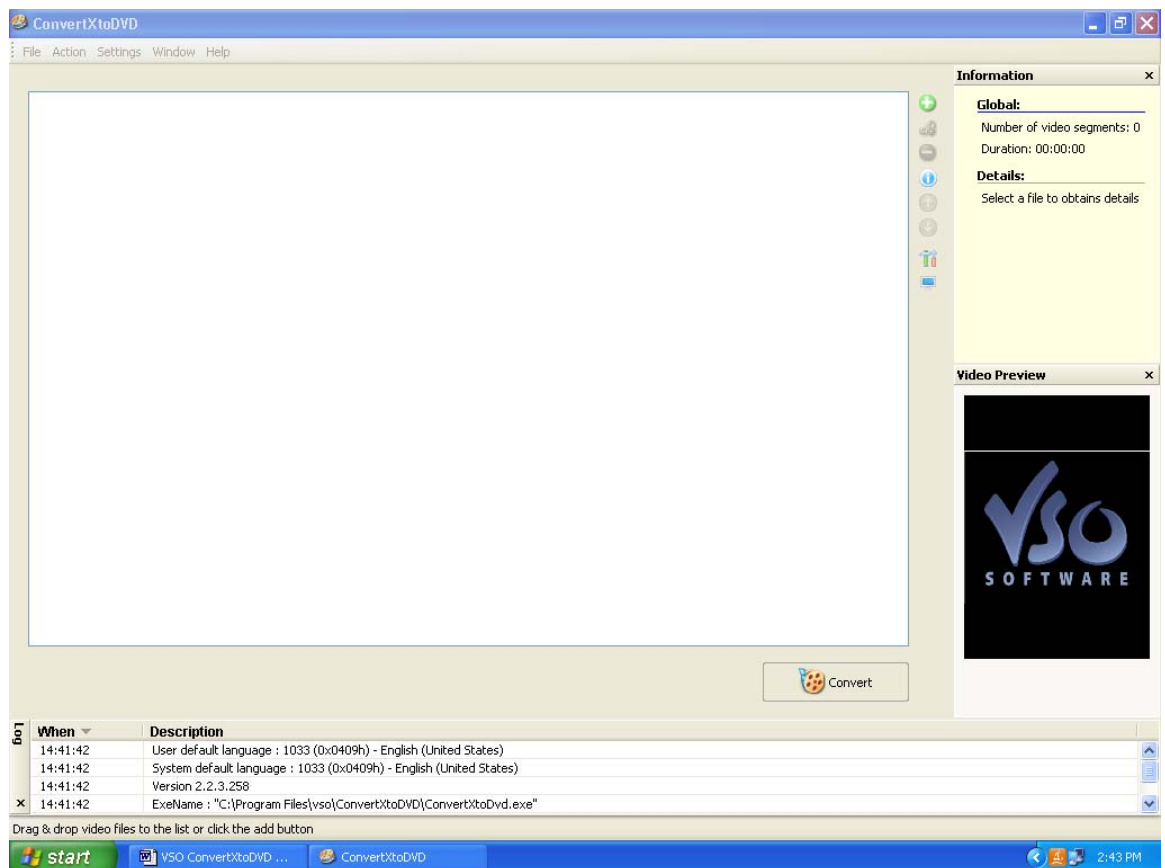

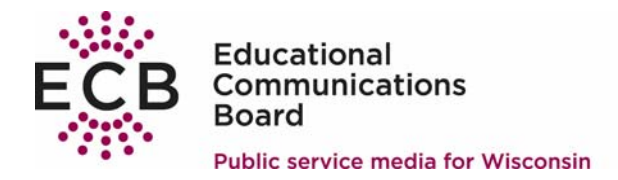

## 2. Add video files to convert to DVD format. Navigate to

- File
	- o Add video file

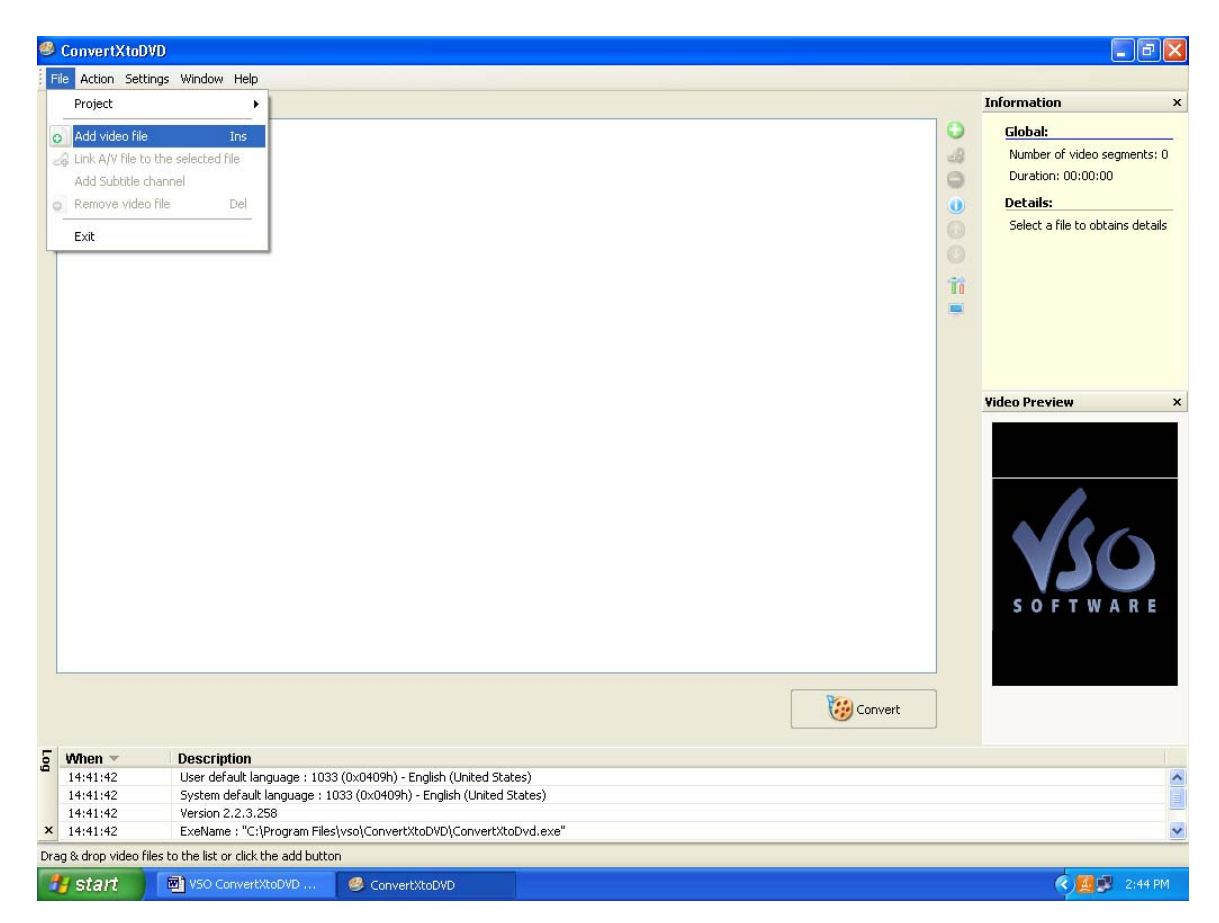

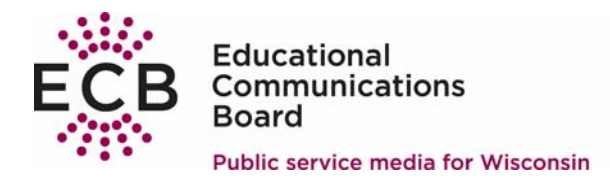

3. Browse to select a video file. Navigate through the file structure to select either a Windows Media Player (.WMV) or Quick Time Player (.MOV) movie. Select a movie and click OPEN.

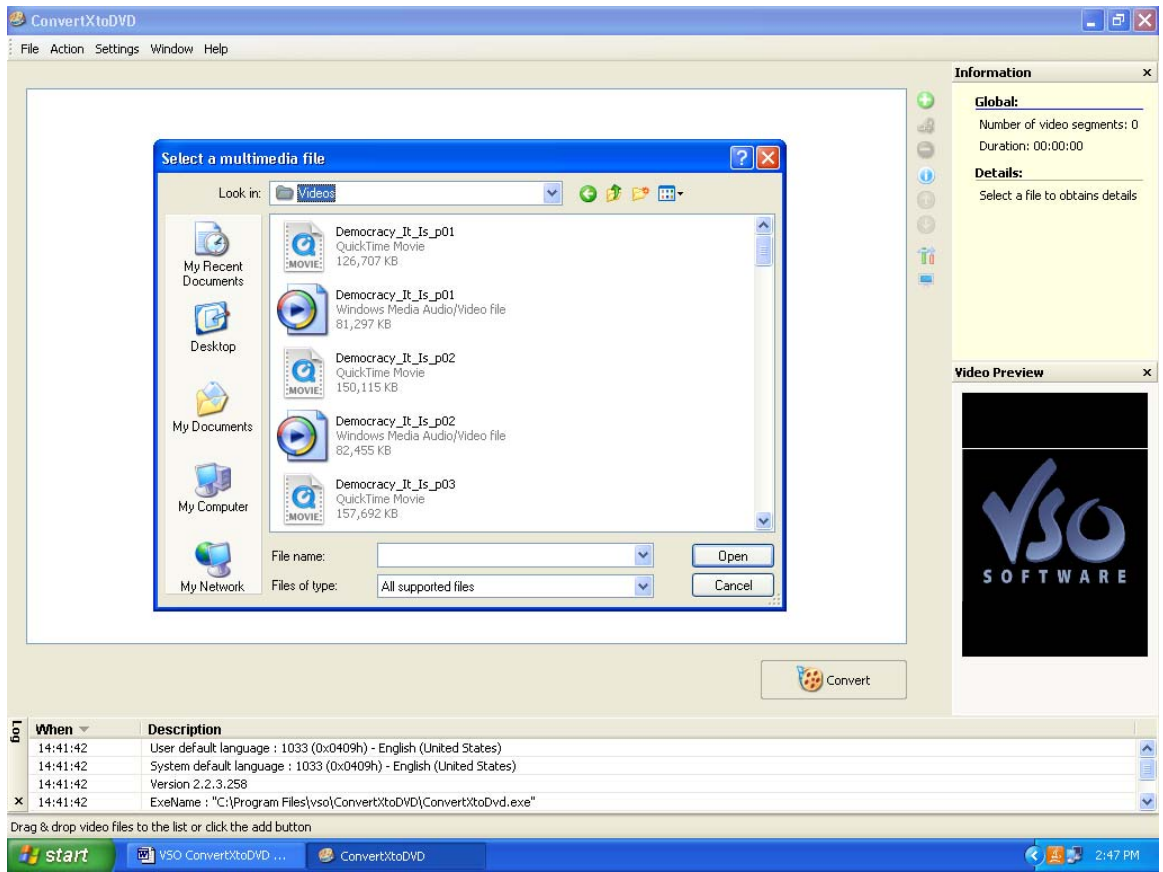

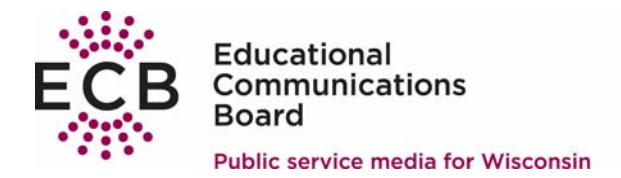

4. Repeat steps 2 and 3 for each movie to be converted and placed on this DVD.

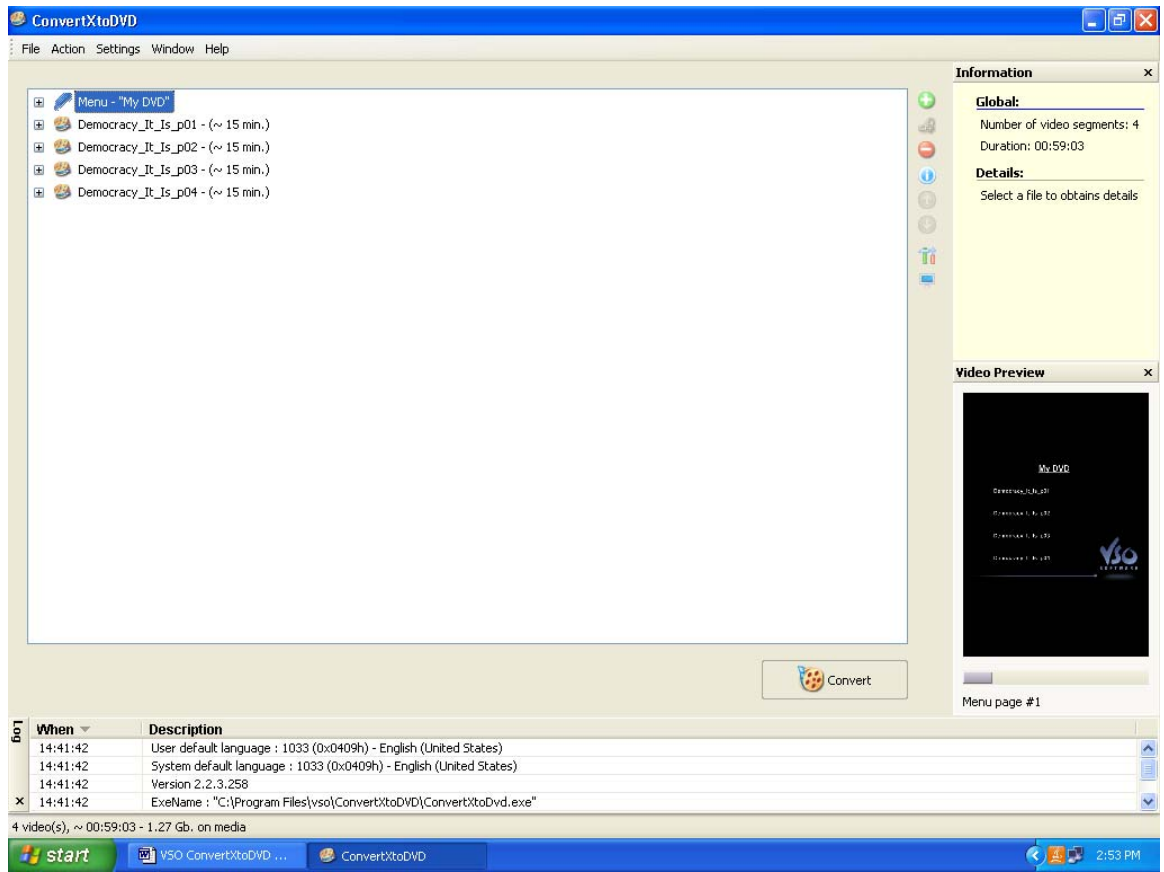

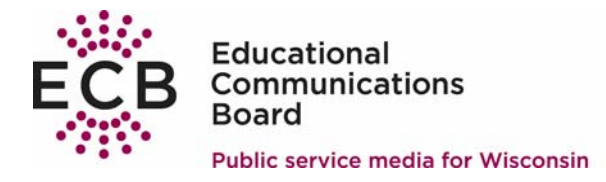

- 5. OPTIONAL STEP The files are now ready to be converted to DVD format. By default, the main menu will be titled "My DVD" and the program titles will be the file names of the videos.
	- To customize each title:
		- a. Left click once to highlight the name
		- b. Press F2 to edit the name
		- c. Type changes
		- d. Press Enter
	- Repeat steps a thru d for each title on the video

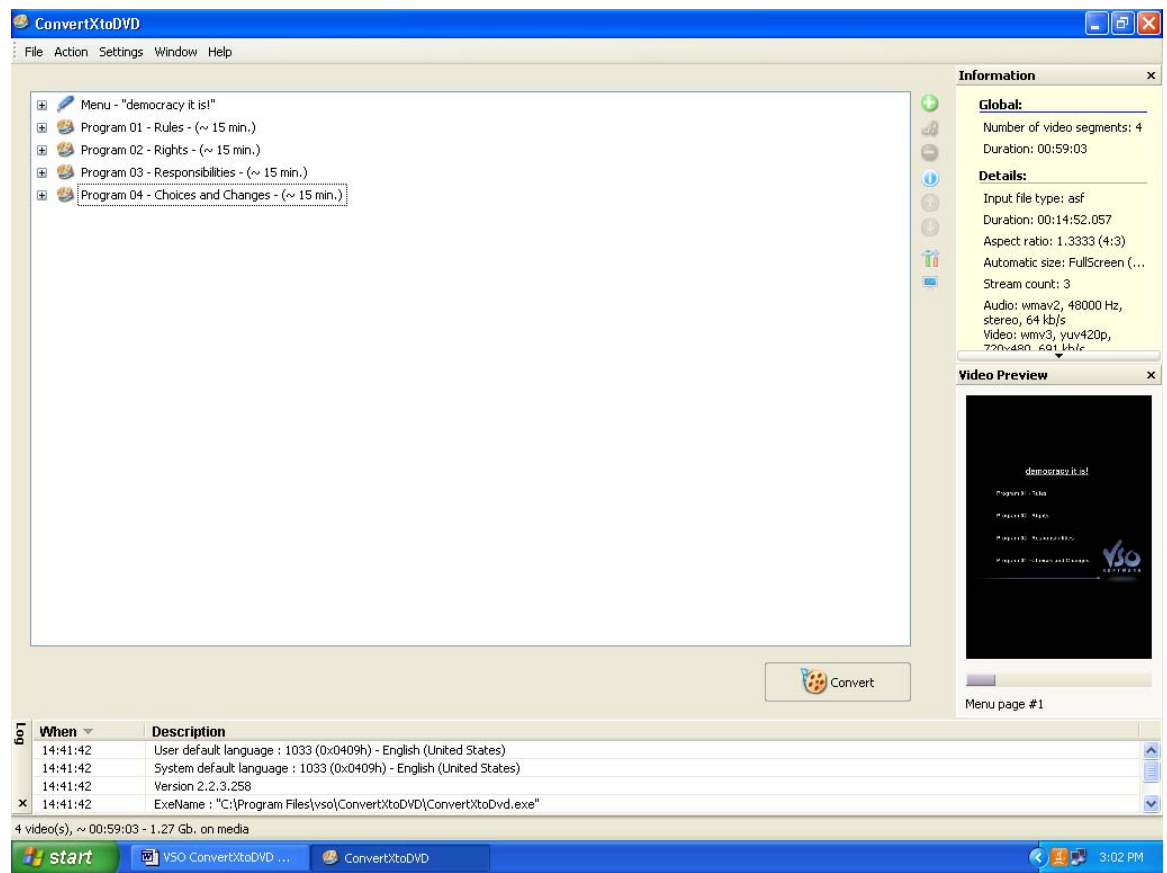

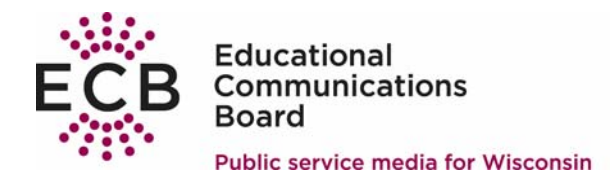

6. Place a blank DVD in the burner.

Convert

- 7. Click on
	- The Log in the lower half of the screen provides status information. The Video Preview window in the lower right corner plays the video as it is being converted. Be patient, the conversion process may take several hours and requires a large amount of PC resources.

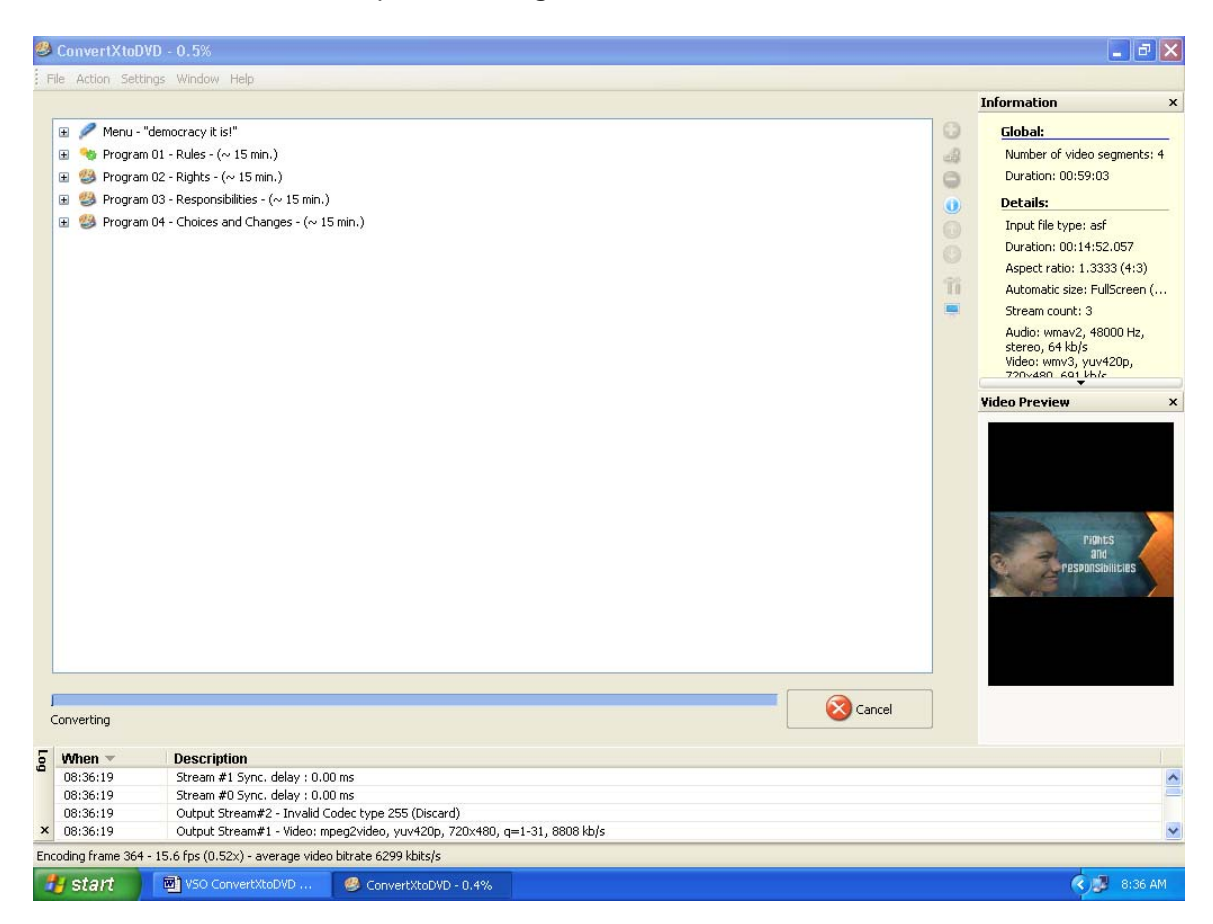

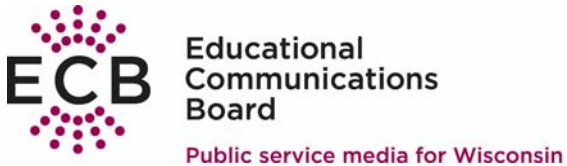

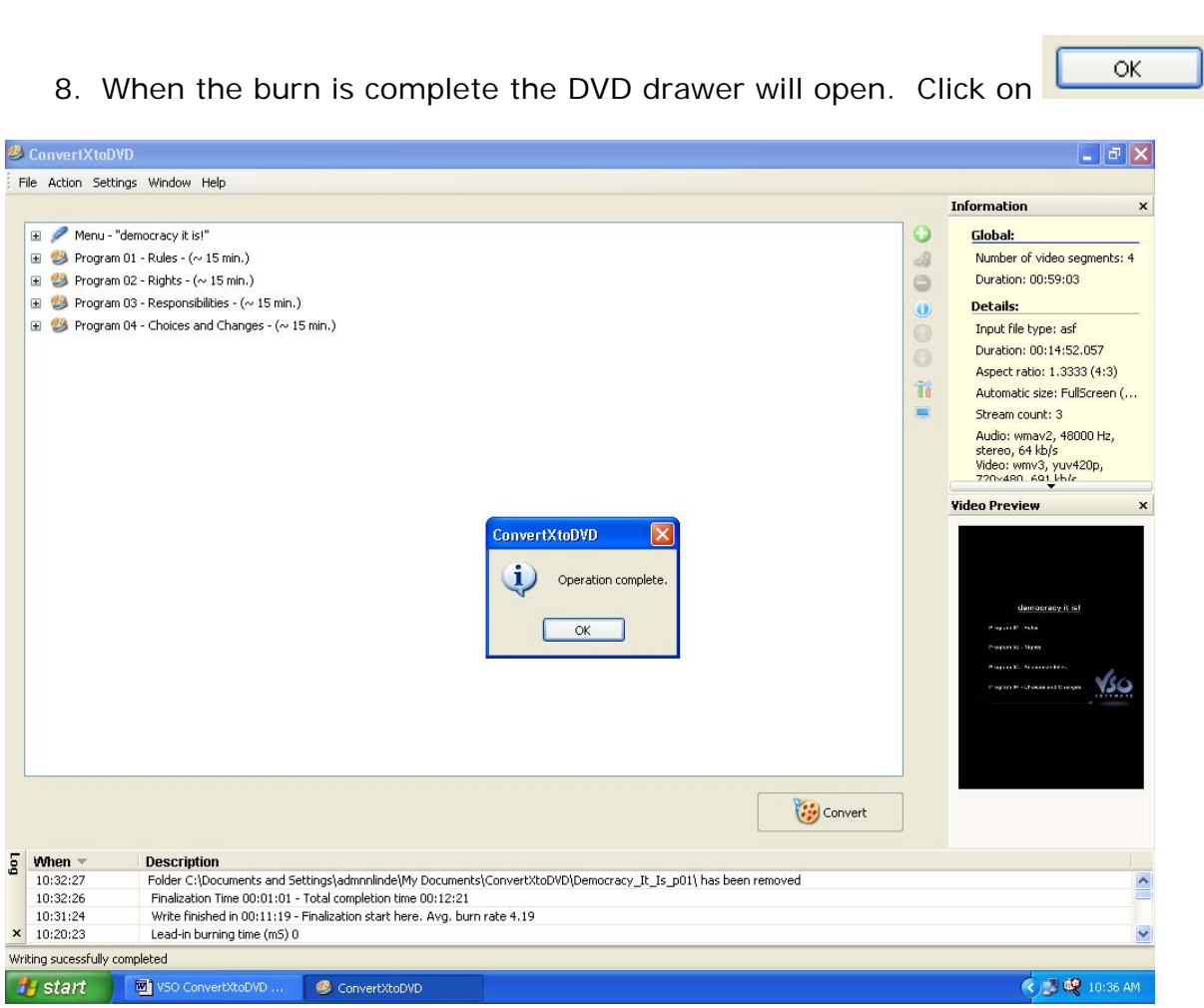

9. Label the DVD and it is now ready for use!